## Part Modeling Intro

Using Autodesk Inventor

# Basic Dimensions

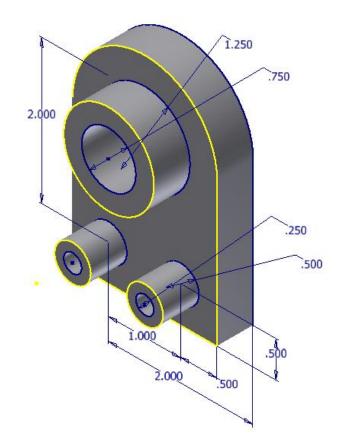

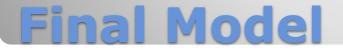

- General things to consider
- Follow specific instruction for the class

## **1.INITIALIZATION**

- Start Inventor
- Verify project
   Selected Project
   Workspace
   Libraries
   Folder Options

a. Startup

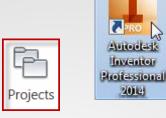

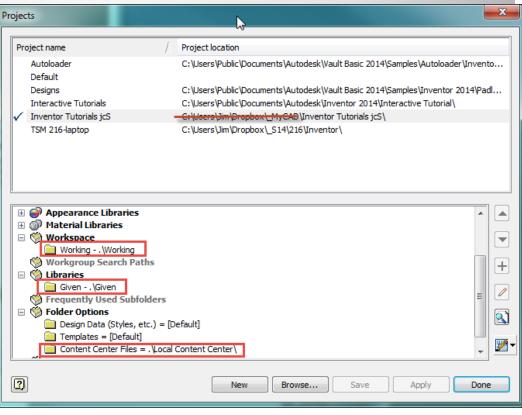

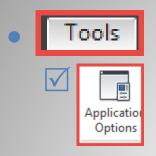

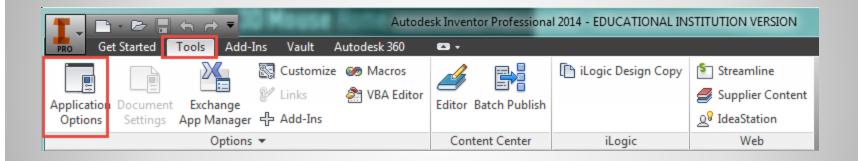

## **b.** Application "Options"

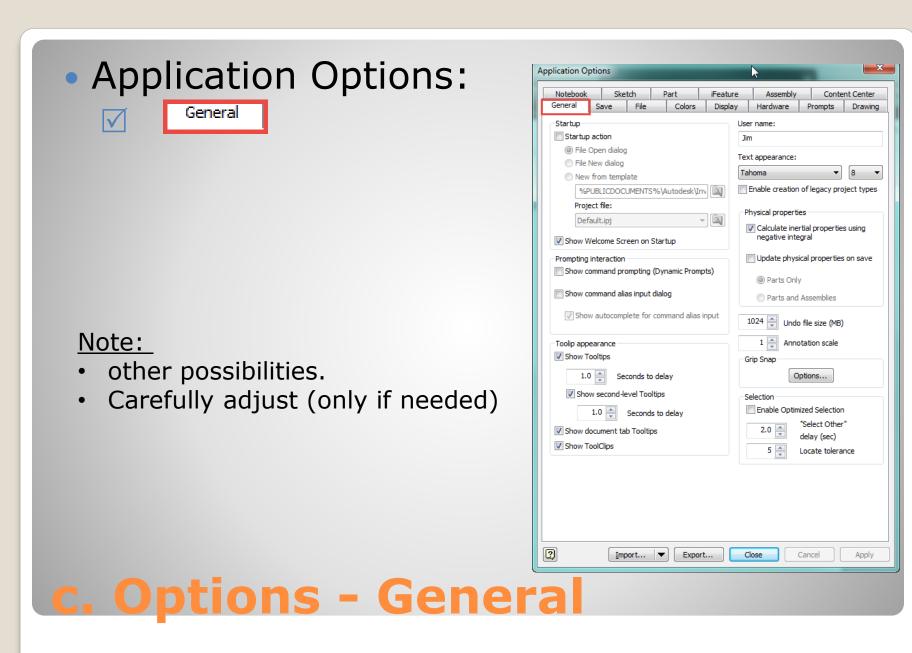

|                                                                                                    | Application Options                                                                                                    |                                                                                                    |                                                                      |                              |                                             |                                             |        |                       |
|----------------------------------------------------------------------------------------------------|----------------------------------------------------------------------------------------------------|----------------------------------------------------------------------------------------------------|----------------------------------------------------------------------|------------------------------|---------------------------------------------|---------------------------------------------|--------|-----------------------|
| <section-header><section-header><section-header><section-header><section-header><section-header><section-header><section-header><section-header><section-header></section-header></section-header></section-header></section-header></section-header></section-header></section-header></section-header></section-header></section-header> | General<br>Notebook<br>Sketch on<br>Sketch<br>Sketch<br>Sketch<br>Sketch<br>Sketch<br>V Auto-hic<br>V Auto-hic<br>V Auto-coo<br>Display of<br>3D grips<br>V Enable<br>V Disp<br>Dimens<br>Ne<br>Real | save<br>save<br>save<br>save<br>sketch<br>hon x-y pla<br>hon y-z pla<br>hon y-z pla<br>hon y-z pla<br>hon y-z pla<br>hon y-z pla<br>de in-line w<br>nsume wor<br>extended i<br>e 3D grips<br>extended i<br>sional cons<br>ever relax<br>slax if no e<br>ways relax | ane<br>ane<br>ork features<br>nformation<br>on selection<br>straints | and surface<br>after feature | features<br>e node name in<br>Geome<br>@ Ne | tric constraints<br>ver break<br>vays break |        | Drawing<br>ent Center |
| d. Options - Part                                                                                                    |                                                                                                    | <u>1</u>                                                                                                    | nport                                                                | ▼ Expc                       | ort                                         | Close                                       | Cancel | Apply                 |

|                                                                                                    | Application Options                                                                                                    |  |  |  |
|----------------------------------------------------------------------------------------------------|----------------------------------------------------------------------------------------------------|--|--|--|
|                                                                                                    | General         Save         File         Colors         Display         Hardware         Prompts         Drawing           Notebook         Sketch         Part         iFeature         Assembly         Content Center                                                                                                    |  |  |  |
| <ul> <li>Application Options:</li> <li>Sketch</li> <li>Autoproject part origin on sketch create</li> </ul> | 2D Sketch       Display <ul> <li>Parallel and perpendicular</li> <li>Horizontal and vertical</li> </ul> Display           Overconstrained dimensions         Image: Coordinate system indicator                Apply driven dimension         Display coincident constraints on creation                Warn of overconstrained condition               Display coincident and DOF symbol scale                   |  |  |  |
| Note:<br>• other possibilities<br>• Selectively change<br>• Remember what you change                       | Spline fit method<br>Spline fit method<br>Standard<br>AutoCAD<br>Minimum Energy - Default Tension<br>0 100                                                                                                    |  |  |  |
|                                                                                                    | <ul> <li>Snap to grid</li> <li>Get dimension when created</li> <li>Autoproject edges during curve creation</li> <li>Autoproject edges for sketch creation and edit</li> <li>Look at sketch plane on sketch creation</li> <li>Look at sketch plane on sketch create</li> <li>Autoproject part origin on sketch create</li> <li>Point alignment</li> <li>Sketch</li> <li>Auto-bend with 3D line creation</li> </ul> |  |  |  |
|                                                                                                    | Import  Export Close Cancel Apply                                                                                                    |  |  |  |
| e. Options - Sketc                                                                                         | h                                                                                                    |  |  |  |

×

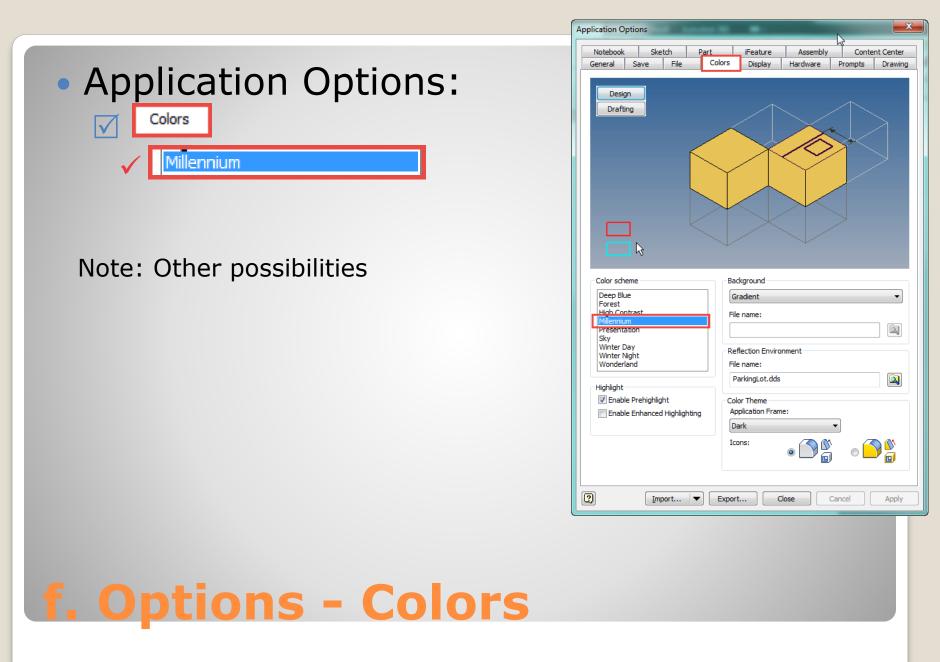

## **2. NEW PART MODEL**

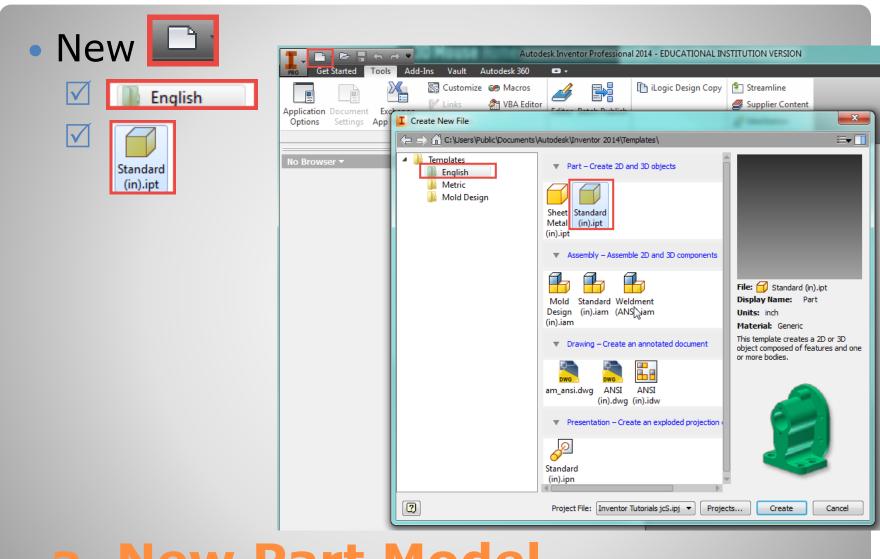

#### a. New Part Model

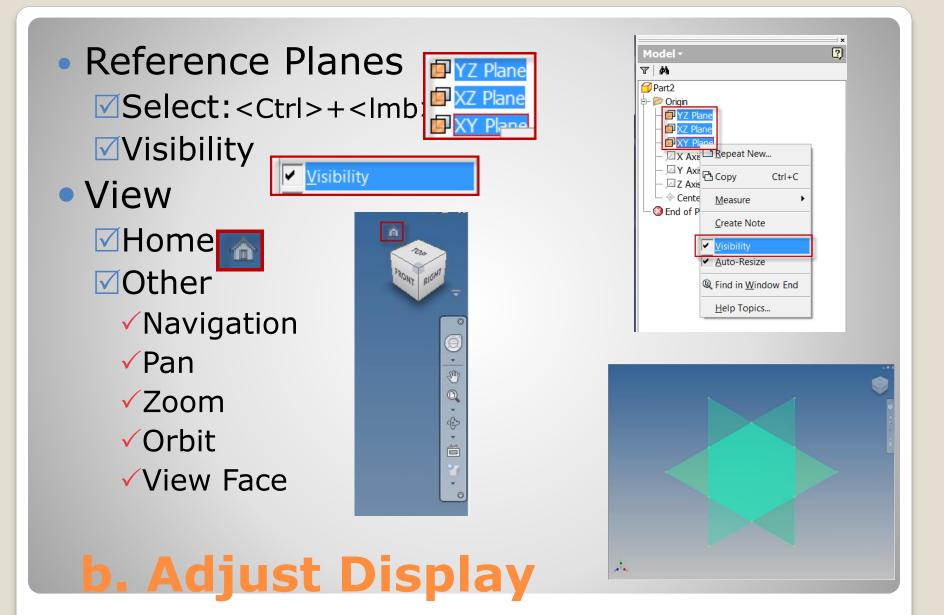

| • Sa         | ve            |                     |                           |
|--------------|---------------|---------------------|---------------------------|
|              | Worksp        | bace 🛙              | Working                   |
|              | File name:    | FirstDemo.ipt       |                           |
| $\checkmark$ | Save as type: | Autodesk Inventor F | <sup>p</sup> arts (*.ipt) |

| PRO P                        |                                   | 🛞 Generic 🔹 😝 Default 🔹 😪                     | $f_x + =$         | Part1             |
|------------------------------|-----------------------------------|-----------------------------------------------|-------------------|-------------------|
|                              | I Save As                         | 1.4 Bird (2.1 B) (2.1 C)                      | 8                 |                   |
| Creat                        | Working<br>Autodesk 360           |                                               | G 🤌 📂 🖽 -         | •                 |
| 2D Sket                      | 🧐 Libraries                       | Name                                          | Date modified     | Type Siz          |
|                              | 🔁 Given<br>🔁 Content Center Files | FirstDemo.ipt                                 | 3/22/2014 6:51 PM | Autodesk Inventor |
| Model                        |                                   |                                               |                   |                   |
| ▼ <b>4</b> 4                 |                                   |                                               |                   |                   |
| Part:<br>⊕- t <sub>a</sub> t |                                   |                                               |                   |                   |
|                              |                                   |                                               |                   |                   |
|                              |                                   |                                               |                   |                   |
|                              |                                   |                                               |                   |                   |
| -1                           |                                   |                                               |                   |                   |
|                              |                                   | <                                             |                   |                   |
| - 🔾 E                        |                                   | File name: FirstDemo.ipt                      |                   | _                 |
|                              |                                   | Save as type: Autodesk Inventor Parts (*.ipt) |                   |                   |
| <b>6 6 1 1 1</b>             |                                   |                                               |                   |                   |
| e. Save                      |                                   | Preview                                       | Options           | Save Cancel       |
|                              |                                   |                                               |                   |                   |

## **3. BASE FEATURE**

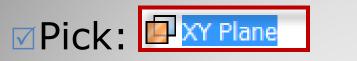

#### Pick: Create Sketch

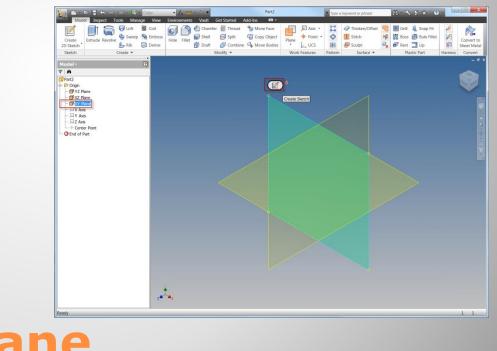

#### a. Sketch Plane

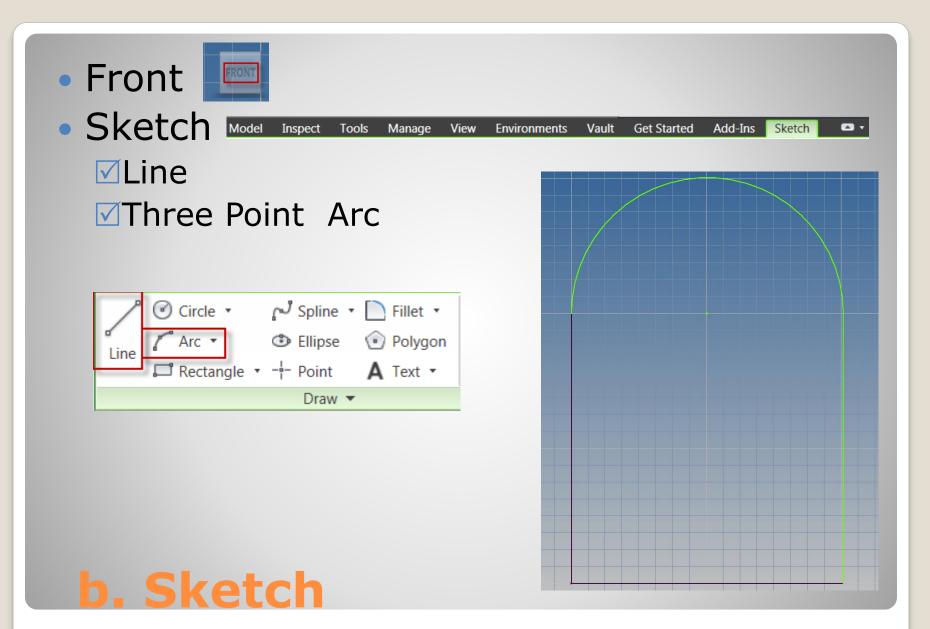

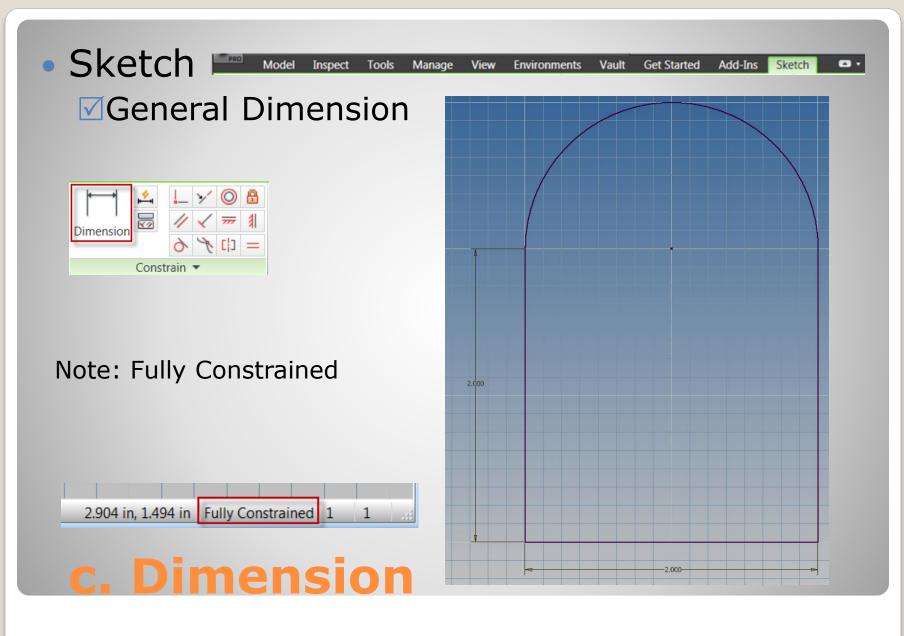

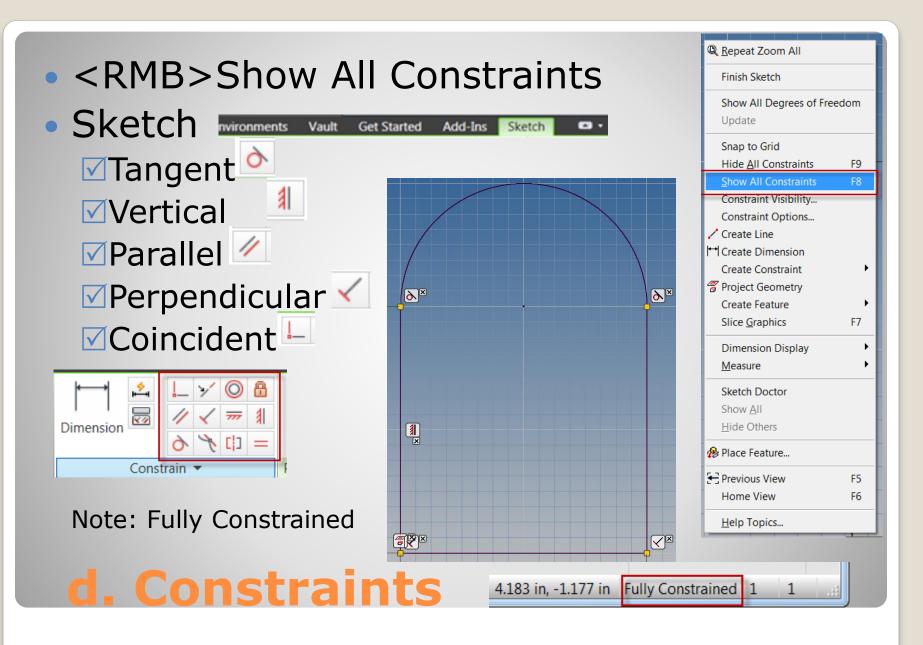

Finish Sketch
 Home View

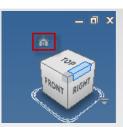

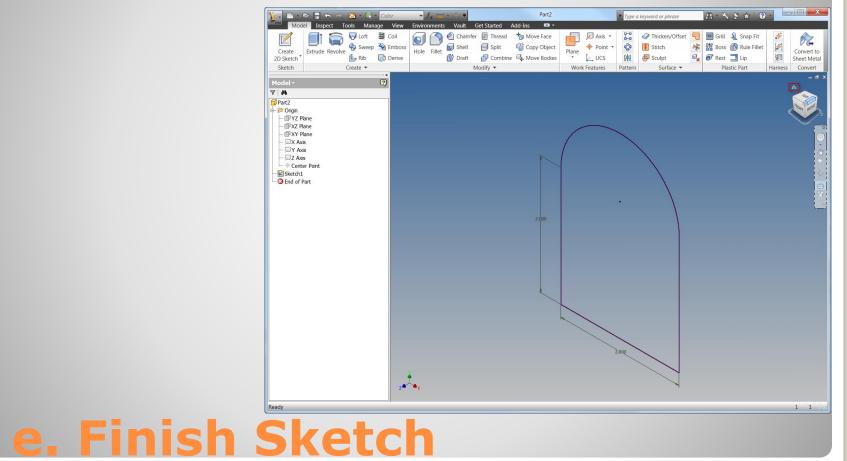

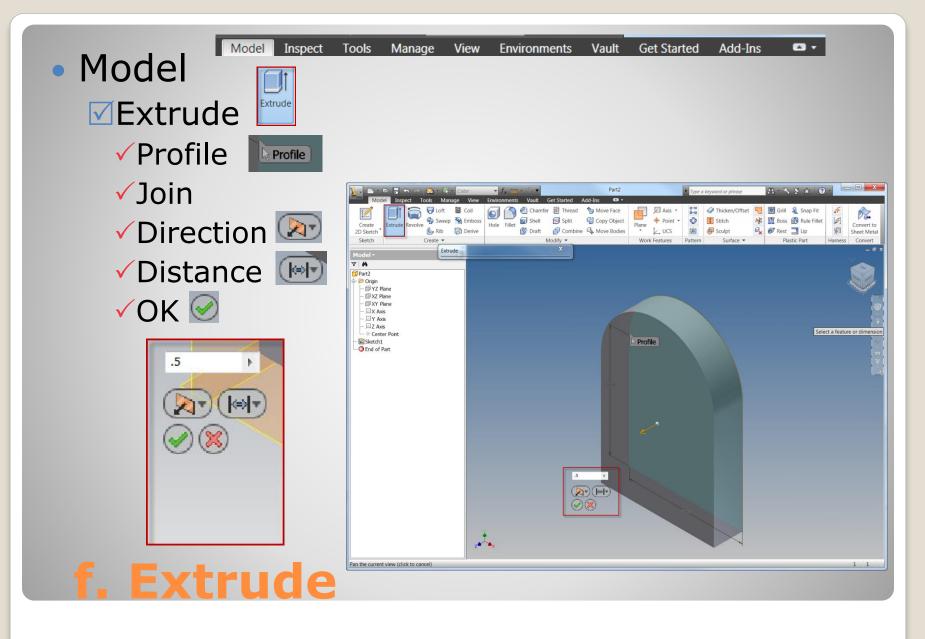

## **4. SECOND FEATURE**

## Pick: Front FacePick: Create Sketch

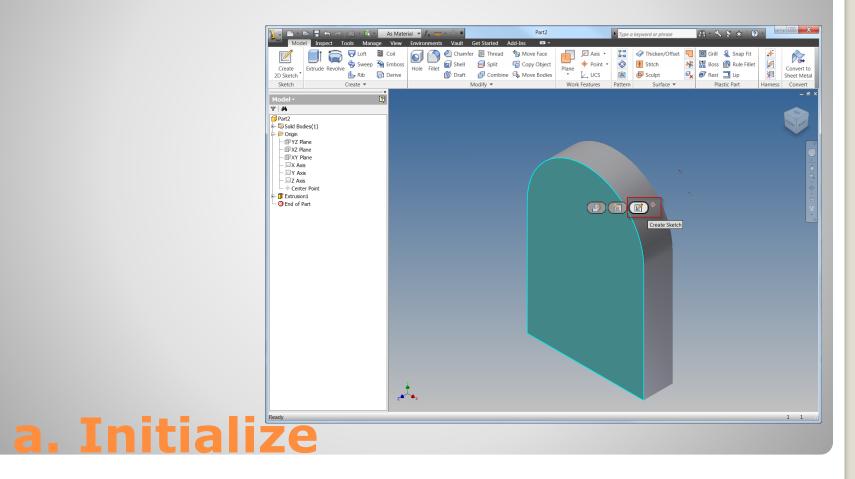

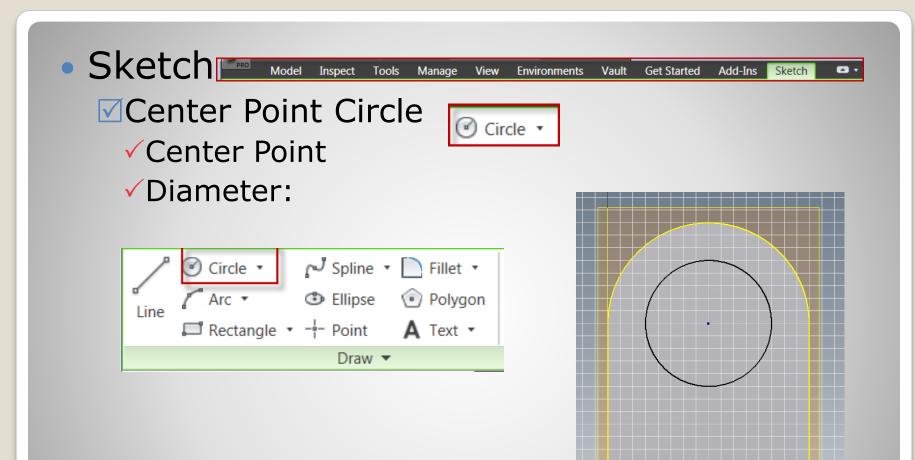

#### **b.** Sketch

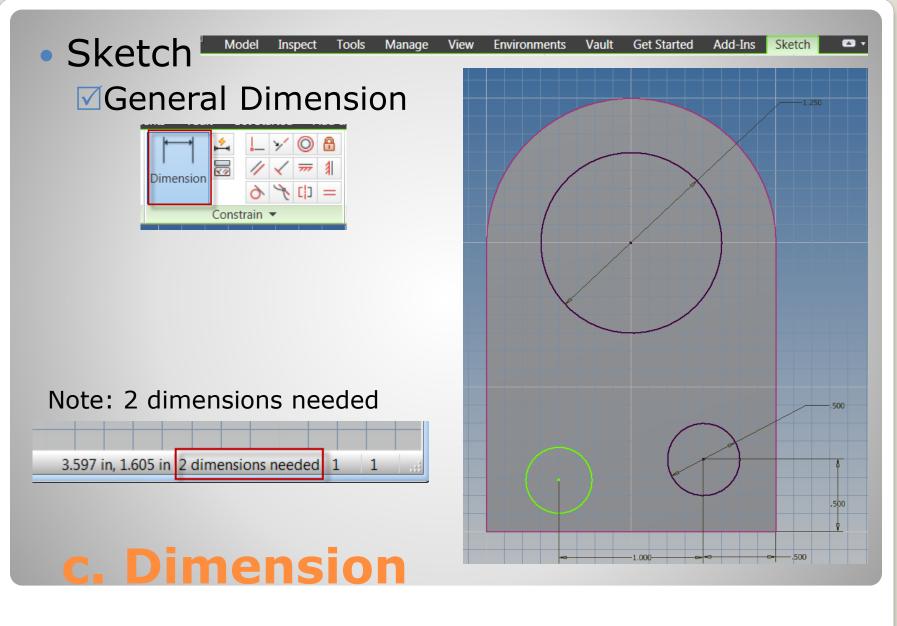

#### <RMB>Show all Constraints Sketch Model Inspect Tools Manage Environments Add-Ins Sketch View Vault Get Started 📥 v ✓Equal Z× Horizontal = Repeat Equal × // Finish Sketch Dimension Show All Degrees of Freedom Update Constrain 3 Snap to Grid Hide All Constraints F9 Constraint Visibility... Constraint Options... X **\*** Create Line ++ Create Dimension Create Constraint ۲ Project Geometry m ۲ Create Feature Slice Graphics F7

### d. Constraint

**//////** 

∎×

∎×

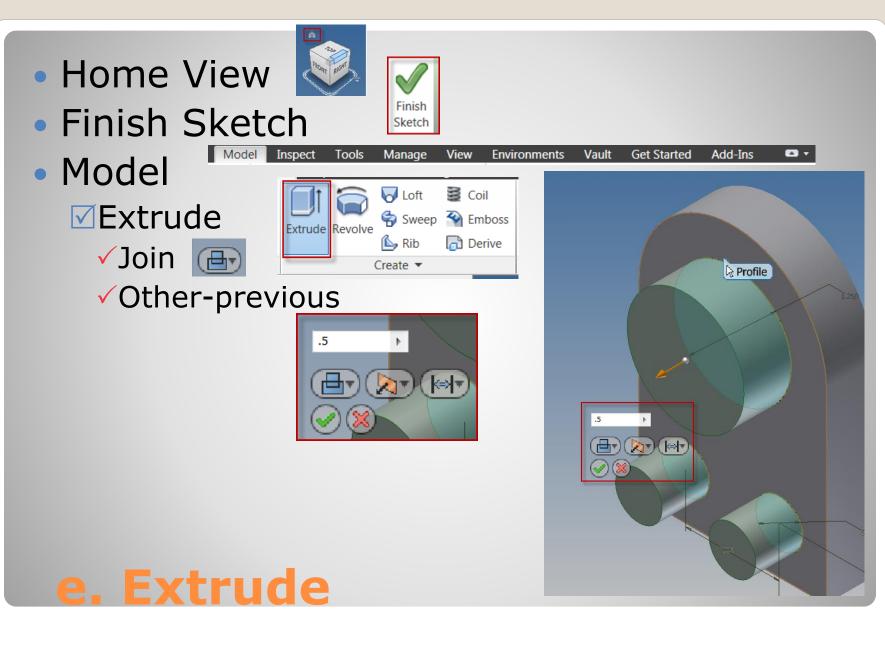

## **5. THIRD FEATURE**

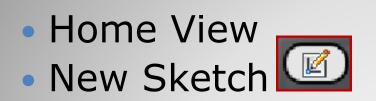

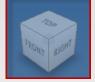

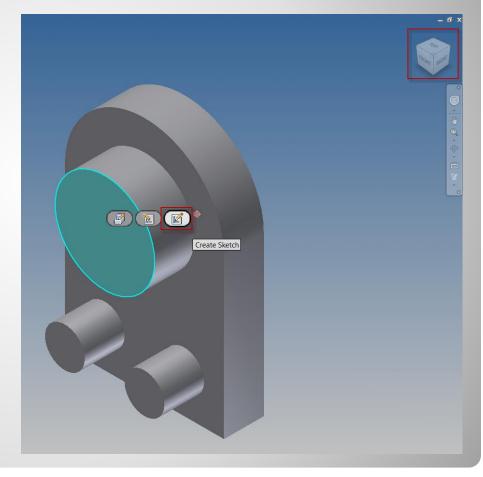

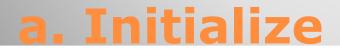

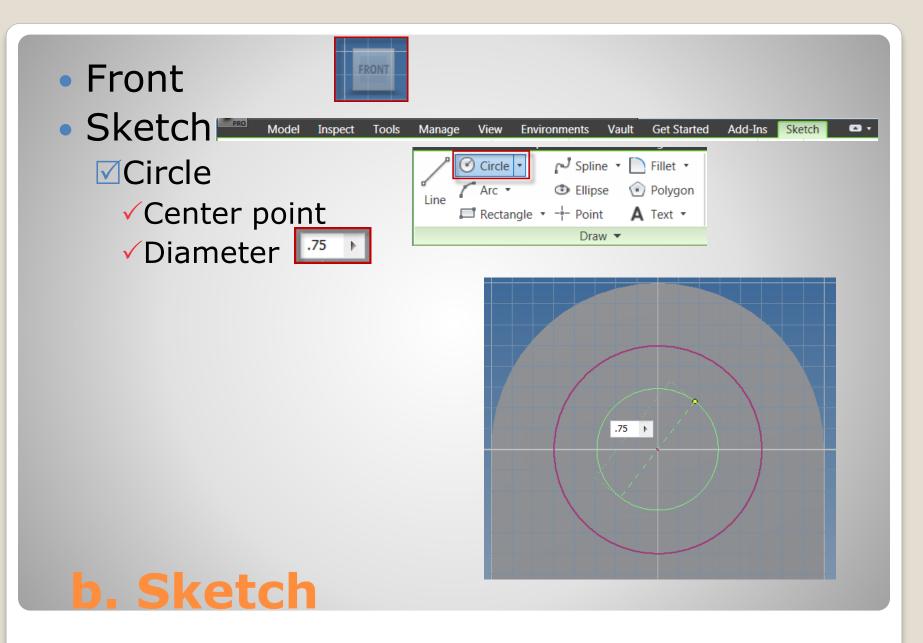

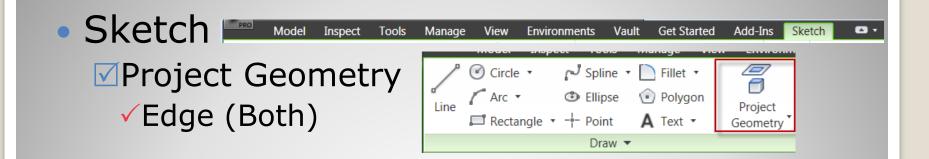

Important: Project Geometry allows the edges to be used in the sketch. This will be used to make new features concentric to the edges.

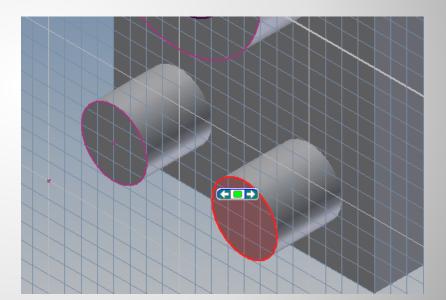

### c. Sketch (Cont)

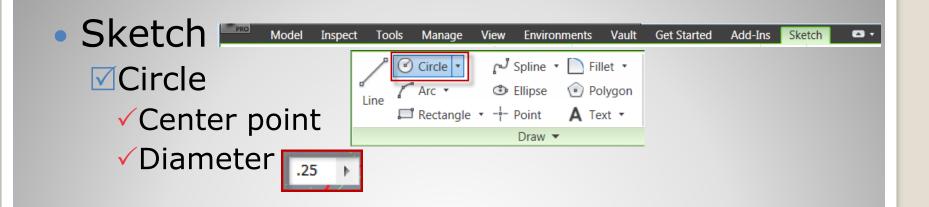

Important: Project Geometry allows the edges to be used in the sketch. This will be used to make new features concentric to the edges.

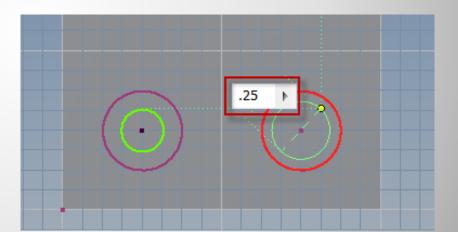

## d. Sketch (Cont)

#### No additional dimensions required

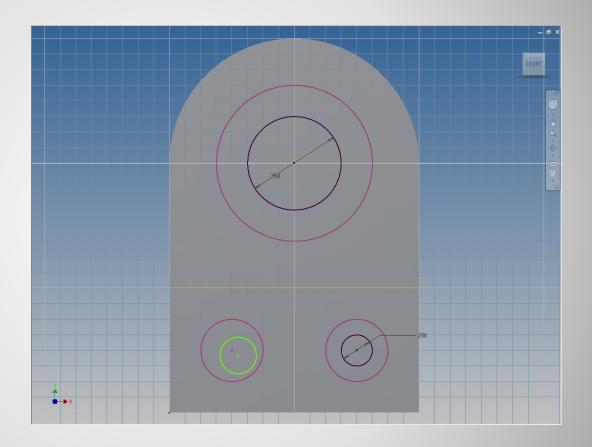

#### e. Dimension

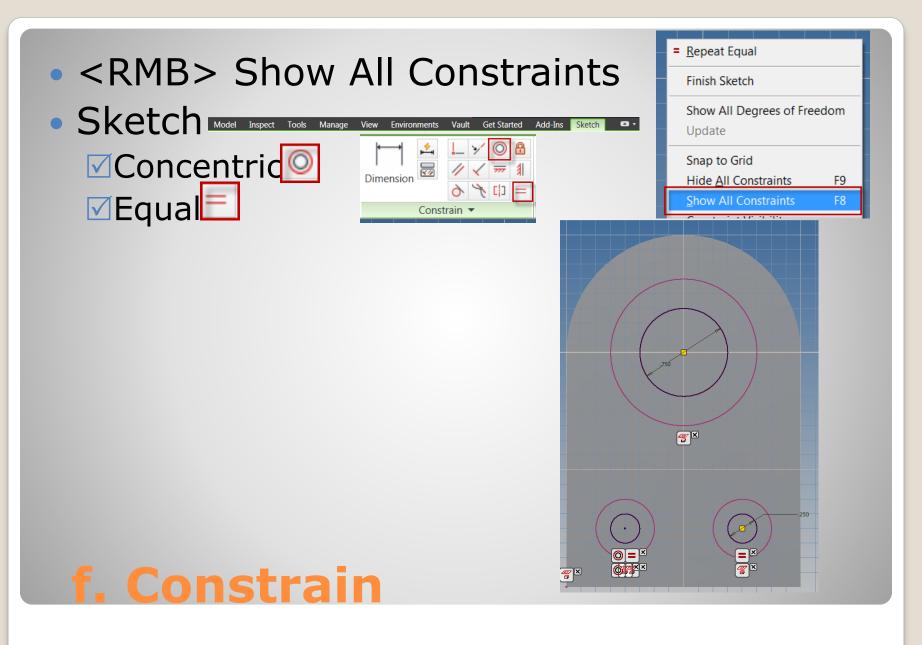

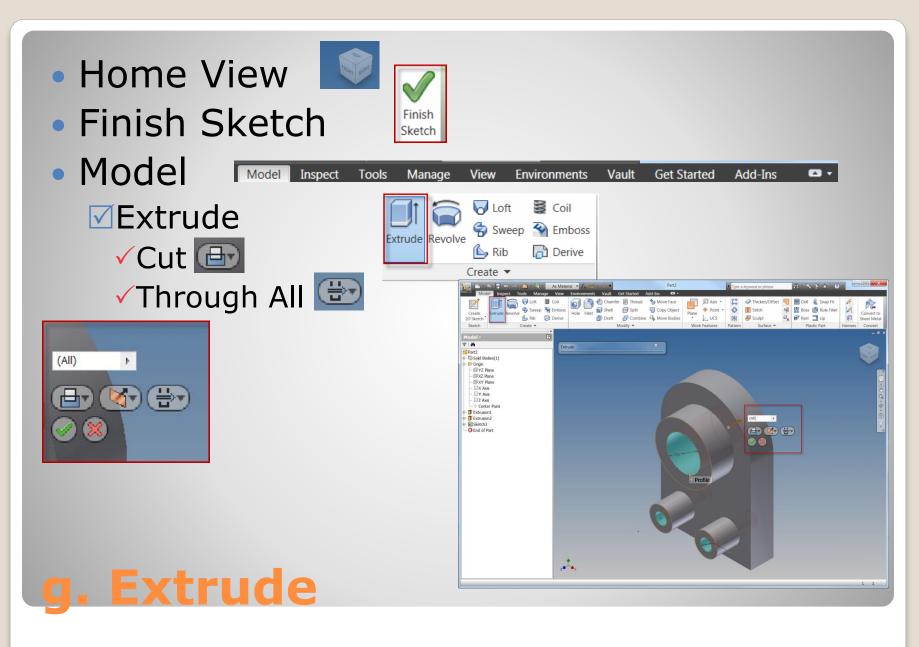

## **5. FINISH THE PART**

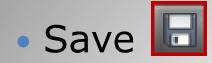

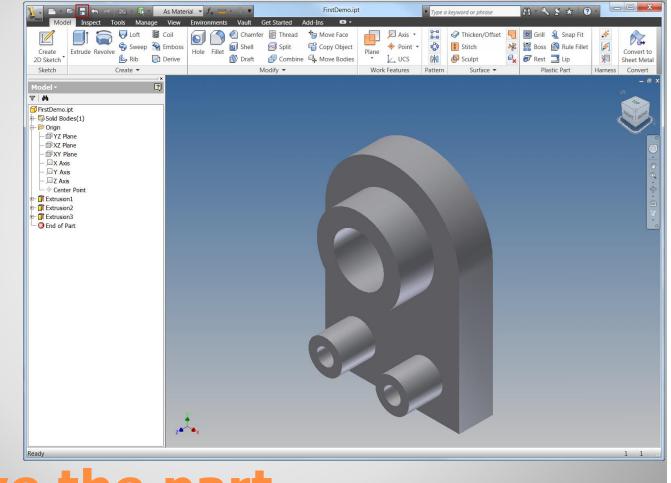

## a. Save the part